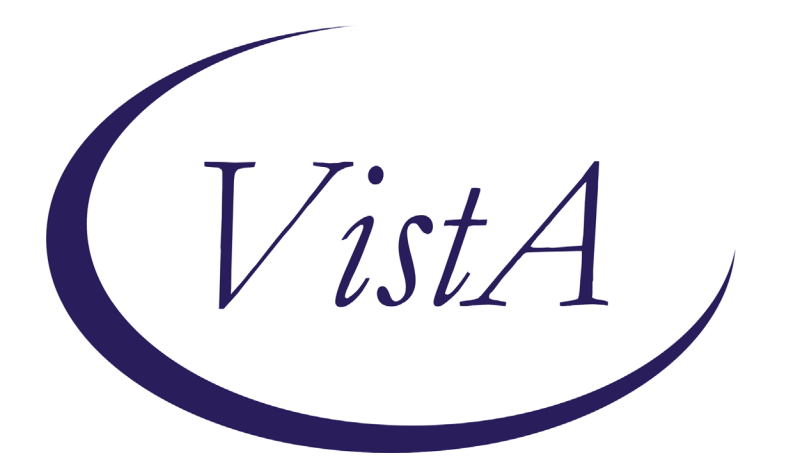

**Update \_2\_0\_208**

# **Clinical Reminders**

## **VA-COGNITIVE BEHAVIORAL THERAPY- SUICIDE PREVENTION Install Guide**

**July 2021**

Product Development Office of Information Technology Department of Veterans Affairs

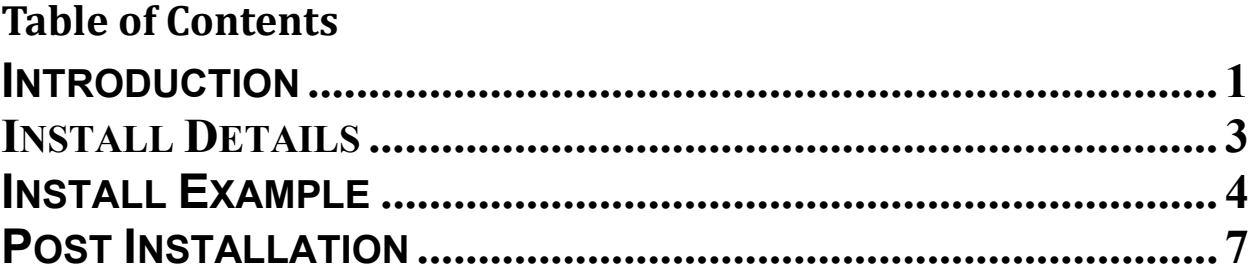

# <span id="page-2-0"></span>**Introduction**

The Suicide Prevention Telehealth program will utilize note templates for Cognitive Behavioral Therapy for Suicide Prevention (CBT-SP). These note templates were developed by the Veterans Health Administration Office of Mental Health and Suicide Prevention (OMHSP) in collaboration with CBT-SP subject matter experts within the SP 2.0 Clinical Telehealth Workgroup (and based on lessons learned from the CBT-SP pilot program). These notes were designed to create a documentation system within the Veterans Integrated Service Network (VISN) Clinical Resource Hubs (CRH) for Veterans with a history of suicidal self-directed violence to receive suicideprevention specific psychotherapy interventions via telehealth.

Suicide Prevention Telehealth psychiatrists, psychologists, social workers, and licensed counselors in the CRHs who have been trained in the CBT-SP intervention will utilize these note templates. The purpose of the templates is to use health factors to capture data, specifically and accurately collecting and tracking Veteran process and outcome measures.

### UPDATE\_2\_0\_208 contains 1 Reminder Exchange entry: **UPDATE\_2\_0\_208 VA-COGNITIVE BEHAVIORAL THERAPY**

#### **The exchange file contains the following components:**

#### **REMINDER GENERAL FINDINGS**

VIEW PROGRESS NOTE TEXT

#### **TIU TEMPLATE FIELD**

WP 2/50 NOT REQ DATE VA-OSP SP RISK MGMT VA-OSP SRM CONSULT EMAIL EB 20/240 DISPLAY TEXT SP OPTIONAL EB 20/240 REQ DATE (REQ)

#### **HEALTH FACTORS**

VA-REMINDER UPDATES [C] VA-UPDATE\_2\_0\_208 VA-OSP CBT-SP [C] VA-OSP CBT-SP SELF EFFICACY 6 MONTHS VA-OSP CBT-SP SELF EFFICACY 1 WEEK VA-OSP CBT-SP HOMEWORK NOT COMPLETED VA-OSP CBT-SP HOMEWORK COMPLETED VA-OSP CBT-SP RELAPSE PREV PRACTICE VA-OSP CBT-SP RELAPSE PREV SKILLS CONSOLIDATION

VA-OSP CBT-SP DEVELOPING MORE HELPFUL RESPONSES VA-OSP CBT-SP AUTOMATIC THOUGHTS VA-OSP CBT-SP PROBLEM SOLVING VA-OSP CBT-SP COPING STRATEGIES VA-OSP CBT-SP INCREASING PLEASURABLE ACTIVITIES VA-OSP CBT-SP TX PLANNING AND INCREASING HOPEFULNESS VA-OSP CBT-SP FULL NARRATIVE TIMELINE VA-OSP CBT-SP BRIEF NARRATIVE OF PAST CRISIS AND SAFETY PLAN VA-OSP CBT-SP INTRODUCTION SESSION VA-OSP CBT-SP REVIEW OF PROGRESS AND LOOKING AHEAD VA-SUICIDE RISK EVALUATION TYPE [C] VA-SUICIDE RISK UPDATE EVALUATION VA-SUICIDE RISK NEW EVALUATION VA-SUICIDE RISK MANAGEMENT [C] VA-SRM FU LOW ACUTE RISK VA-SRM FU INTERMEDIATE ACUTE RISK VA-SRM FU HIGH ACUTE RISK VA-SUICIDE RISK ASSESSMENT [C] VA-SUICIDE RISK ACUTE LOW VA-SUICIDE RISK ACUTE INTERMEDIATE VA-SUICIDE RISK ACUTE HIGH VA-OSP TH DISCHARGE [C] VA-OSP TH ACUTE RISK LOW VA-OSP TH ACUTE RISK INTERMEDIATE VA-OSP TH ACUTE RISK HIGH VA-OSP TH CHRONIC RISK LOW VA-OSP TH CHRONIC RISK INTERMEDIATE VA-OSP TH CHRONIC RISK HIGH VA-OSP CBT-SP URGE ALCOHOL SUBS POST VA-OSP CBT-SP INTENT KILL SELF POST VA-OSP CBT-SP URGE KILL SELF POST VA-OSP CBT-SP MOOD POST VA-OSP CBT-SP URGE ALCOHOL SUBS PRE VA-OSP CBT-SP INTENT KILL SELF PRE VA-OSP CBT-SP URGE KILL SELF PRE VA-OSP CBT-SP HOPELESSNESS INTENSITY VA-OSP CBT-SP SUICIDAL THOUGHTS INTENSITY VA-OSP CBT-SP PART TELEPHONE VA-OSP CBT-SP VTH OTHER VA-OSP CBT-SP FACE TO FACE VA-OSP CBT-SP TELEPHONE CONSENT VA-OSP CBT-SP ENTIRELY TELEPHONE VA-OSP CBT-SP VIDEO ATLAS VA-OSP CBT-SP VTC

VA-OSP CBT-SP VTH HOME VA-OSP CBT-SP VISIT MH EVIDENCED BASED PSYCHOTHER TEMPLATES [C] MH EBP TEMPLATE

#### **REMINDER SPONSOR**

VHA OFFICE OF MENTAL HEALTH AND SUICIDE PREVENTION MENTAL HEALTH SERVICES

#### **REMINDER TERM**

VA-REMINDER UPDATE\_2\_0\_208 VA-OSP CBT-SP TELEPHONE CONSENT

#### **HEALTH SUMMARY TYPE**

VA-OSP SELF EFFICACY 1Y VA-PHQ9 1Y VA-CSRE MOST RECENT VA-CBT-SP ACUTE RISK LEVELS 6M

#### **HEALTH SUMMARY OBJECTS**

VA-OSP SELF EFFICACY 1Y VA-PHQ9 1Y VA-CSRE MOST RECENT VA-CBT-SP ACUTE RISK LEVELS 6M

#### **TIU DOCUMENT DEFINITION**

VA-OSP SELF EFFICACY 1Y VA-PHQ9 1Y VA-CSRE MOST RECENT VA-CBT-SP ACUTE RISK LEVELS 6M VA-WRIISC ACTIVE PROBLEMS

#### **REMINDER DIALOG**

VA-OSP CBT-SP

### <span id="page-4-0"></span>**Install Details**

This update is being distributed as a web host file. The address for the host file is: **https://redacted/UPDATE\_2\_0\_208.PRD**

The file will be installed using Reminder Exchange, programmer access is not required.

Installation:

==============

This update can be loaded with users on the system. Installation will take less than 5 minutes.

## <span id="page-5-0"></span>**Install Example**

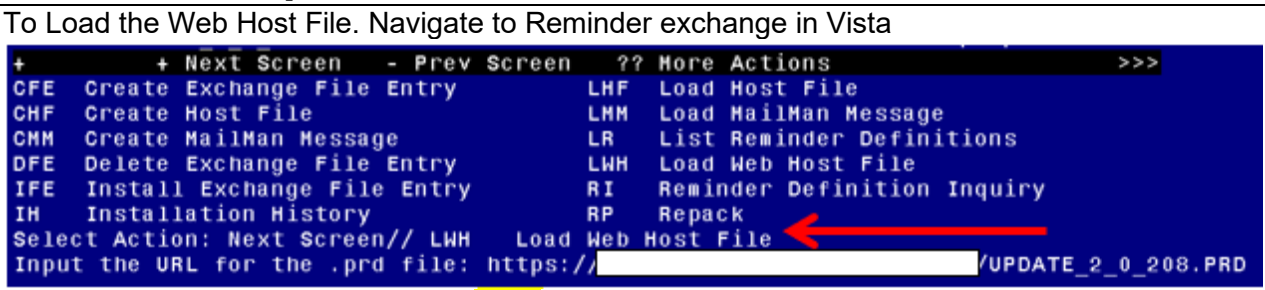

At the **Select Action:** prompt, enter **LWH** for Load Web Host File At the **Input the url for the .prd file:** prompt, type the following web address: **https://redacted/UPDATE\_2\_0\_208.PRD**

You should see a message at the top of your screen that the file successfully loaded.

 $https://$ 

/UPDATE\_2\_0\_208.PRD successfully loaded.

Search and locate an entry titled **UPDATE\_2\_0\_208 VA-COGNITIVE BEHAVIORAL THERAPY** in reminder exchange.

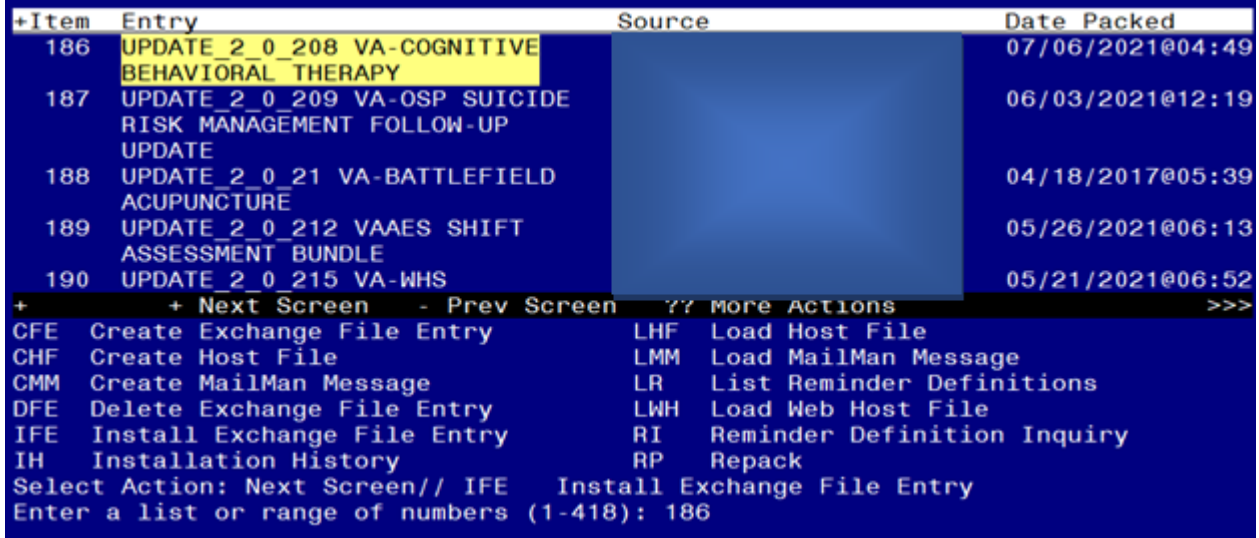

At the **Select Action** prompt, enter **IFE** for Install Exchange File Entry Enter the number that corresponds with your entry UPDATE\_2\_0\_208 VA-COGNITIVE BEHAVIORAL THERAPY *(in this example it is entry 186. It will vary by site)*. The date of the exchange file should be 07/06/2021.

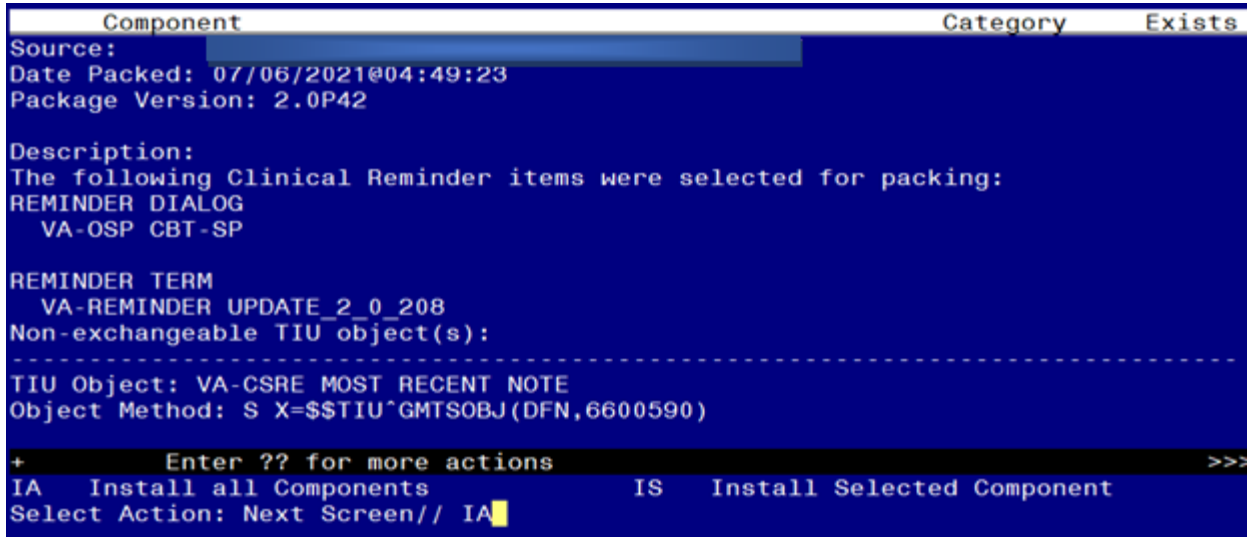

At the **Select Action** prompt, type **IA** for Install all Components and hit enter.

Select Action: Next Screen// **IA** Install all Components

You will see several prompts, for all new entries you will choose **I to Install** For components that already exists but the packed component is different, choose **O to Overwrite.** 

### **You will be promped to install the reminder dialog component (VA-OSP CBT-SP**

**).** You will choose to install all even though some components may have an X to indicate that they exist.

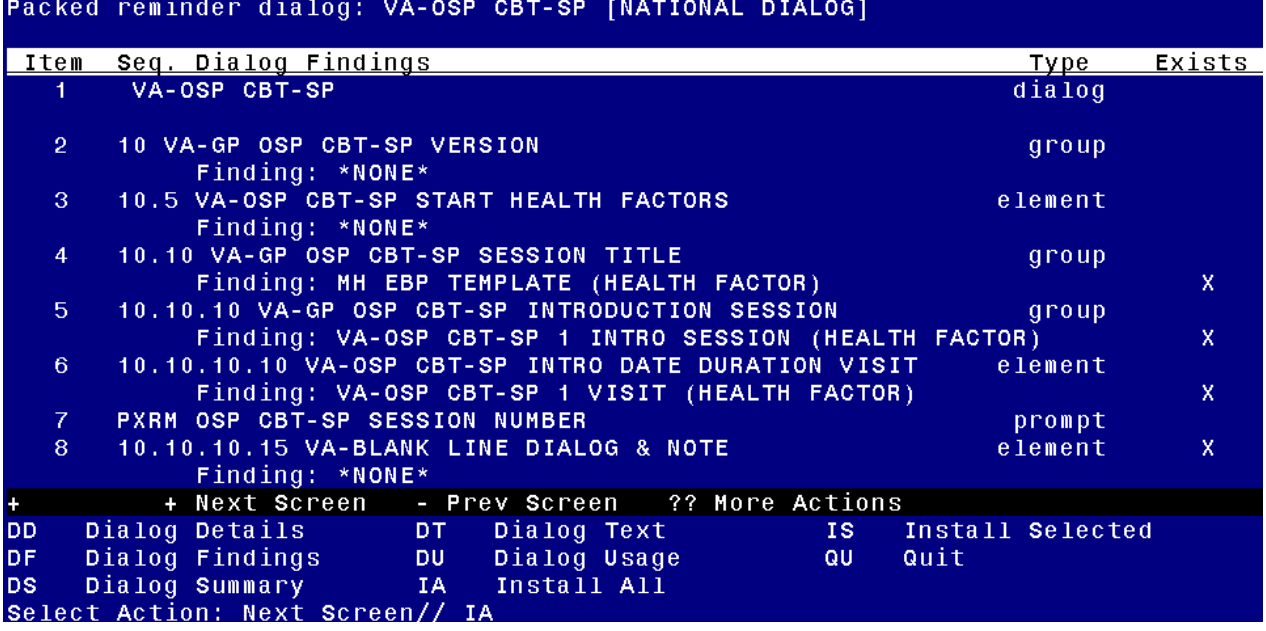

At the **Select Action** prompt, type **IA** to install the dialog: **VA-OSP CBT-SP** Select Action: Next Screen// **IA** Install All

Install reminder dialog and all components with no further changes: Y// Yes

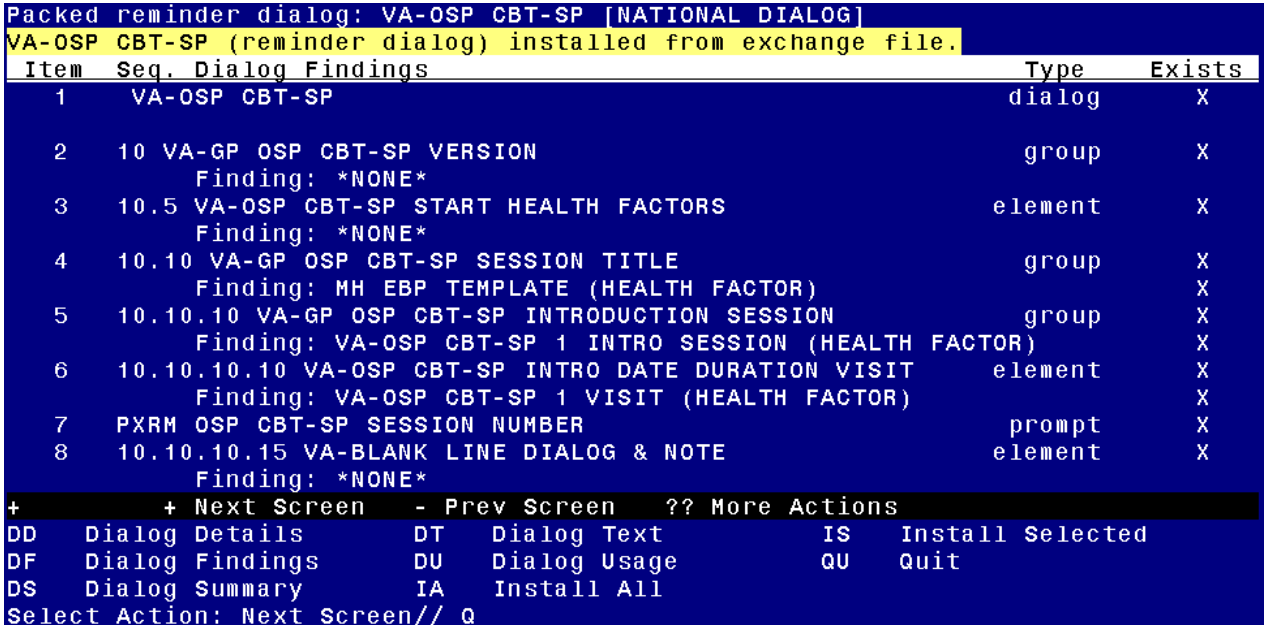

After completing this dialog install, you will type Q.

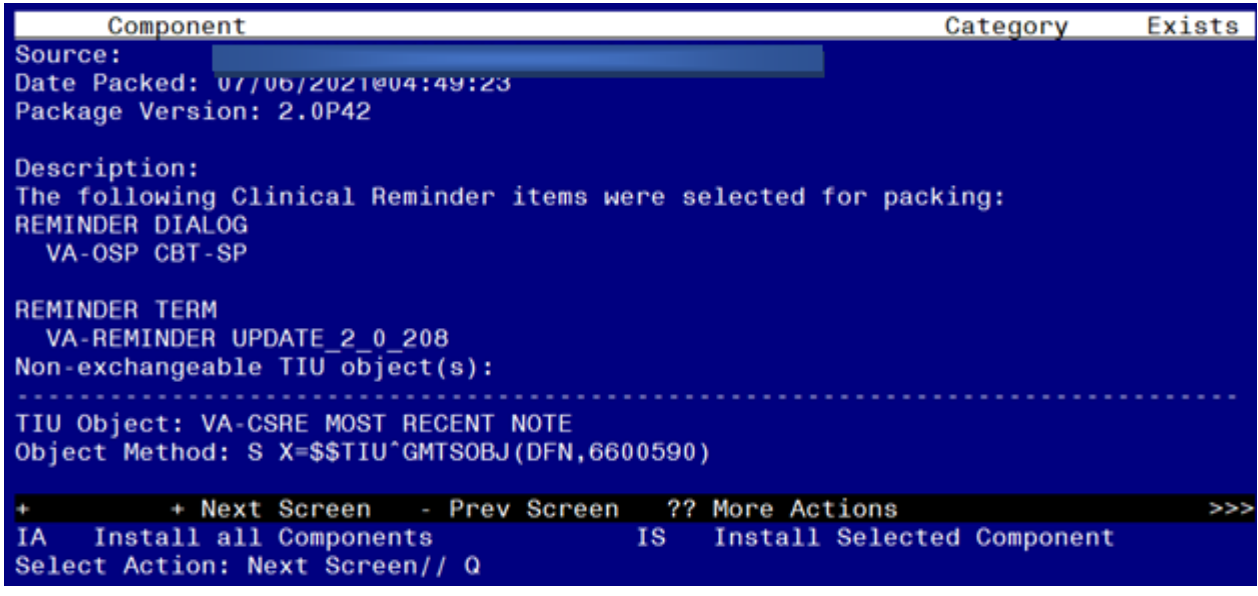

You will then be returned to this screen. At the **Select Action** prompt, type **Q.**

Install complete.

## <span id="page-8-0"></span>**Post Installation**

**1. Make the Dialog template available to be attached to a Personal or Shared template or to be able to attach the dialog to a progress note title.**

Select Reminder Managers Menu <TEST ACCOUNT> Option: **CP** CPRS Reminder Configuration

- CA Add/Edit Reminder Categories
- CL CPRS Lookup Categories
- CS CPRS Cover Sheet Reminder List
- MH Mental Health Dialogs Active
- PN Progress Note Headers
- RA Reminder GUI Resolution Active

TIU TIU Template Reminder Dialog Parameter

- DEVL Evaluate Coversheet List on Dialog Finish
- DL Default Outside Location
- PT Position Reminder Text at Cursor
- LINK Link Reminder Dialog to Template
- TEST CPRS Coversheet Time Test
- NP New Reminder Parameters
- GEC GEC Status Check Active
- WH WH Print Now Active

Select CPRS Reminder Configuration <TEST ACCOUNT> Option: **TIU** TIU Template Reminder Dialog Parameter

Reminder Dialogs allowed as Templates may be set for the following:

- 1 User USR [choose from NEW PERSON]
- 3 Service SRV [choose from SERVICE/SECTION]
- 4 Division DIV [SALT LAKE CITY]
- 5 System SYS [NATREM.FO-SLC.MED.VA.GOV]

Enter selection: **5** *Choose the appropriate number for your site. Your site may do this by System or other levels. The example below uses SYSTEM level.*

Setting Reminder Dialogs allowed as Templates for System: NATREM.FO-SLC.MED.VA.GOV Select Display Sequence: **?** 

245 VA-OSP DBT PHONE

246 VA-TELESTROKE RN TRIAGE-ACUTE STROKE

*When you type a question mark above, you will see the list of #'s (with dialogs) that are already taken. Choose a number NOT on this list. For this example, 247 is not present so I will use 247.*

Select Display Sequence: **247** Are you adding 247 as a new Display Sequence? Yes// **YES**

Display Sequence: 247// **<Enter>** 247 Clinical Reminder Dialog: **VA-OSP CBT-SP** reminder dialog NATIONAL ...OK? Yes// **<Enter>** (Yes)

### **2. Setup of Note Title.**

The note title to create to associate with this template is: **COGNITIVE BEHAVIORAL THERAPY-SUICIDE PREVENTION**

VHA Enterprise Standard Title: **PSYCHOLOGY NOTE**

You can add this to the document class containing your psychology note titles.

*Note: Comprehensive information on Creating new Document Classes and Titles can be found beginning on page 54 of the TIU/ASU Implementation Guide at the following link: [http://www.va.gov/vdl/documents/Clinical/CPRS-](http://www.va.gov/vdl/documents/Clinical/CPRS-Text_Integration_Utility_(TIU)/tiuim.pdf)[Text\\_Integration\\_Utility\\_\(TIU\)/tiuim.pdf](http://www.va.gov/vdl/documents/Clinical/CPRS-Text_Integration_Utility_(TIU)/tiuim.pdf)*

### **3. Add your local data objects.**

Add your local data objects for patient address and patient phone numbers to the dialog text of the following reminder dialog elements:

- a. VAL-OSP CBT-SP VTH PHONE
- b. VAL-OSP CBT-SP VTH RESIDENCE HOME ADDRESS

Using the menu Reminder Dialog Management, Reminder Dialogs, change your view to Elements.

**Dialog List** Mar 03, 2021@08:30:32 Page: 1 of 35 REMINDER VIEW (ALL REMINDERS BY NAME)

Item Reminder Name Linked Dialog Name & Dialog Status

- 1 ACUTE MYOCARDIAL INFARCTION
- 2 AGP TEST AGP TEST ALL DIALOG
- 3 AJM BL TEST
- 4 AJM C-SSRS POSITIVE SCREEN
- 5 AJM COMBINED PTSD/DEPRESSION
- 6 AJM ERIN TEST ATTENDING

 7 AJM PHQ9 TEST 8 AJM PULSE OX 9 AJM TERM TES 10 AJM TEST 11 AJM TEST 4 12 AJM TEST FOR PATRICK W/EXPLICIT FI 13 AJM TEST FOR PATRICK WITH IMPLICIT 14 AJM TEST WITH 2 FINDINGS + Enter ?? for more actions >>> AR All reminders LR Linked Reminders QU Quit CV Change View RN Name/Print Name Select Item: Next Screen// **CV** Change View *<Enter>*

Select one of the following:

- D Reminder Dialogs
- E Dialog Elements<br>F Forced Values
- **Forced Values**
- G Dialog Groups
- P Additional Prompts
- R Reminders
- RG Result Group (Mental Health)
- RE Result Element (Mental Health)

TYPE OF VIEW: R// **E** *<Enter>*

*Next, type SL for search, press <Enter>, then search for VAL-OSP CBT-SP VTH PHONE.* 

+ + Next Screen - Prev Screen ?? More Actions >>> PT List/Print All QU Quit CO Copy Dialog INQ Inquiry/Print CV Change View TE Dialog Taxonomy Edit Select Item: Next Screen// **SL** *<Enter>* Search for: **VAL-OSP CBT-SP VTH PHONE** *<Enter>* ...searching for 'VAL-OSP CBT-SP VTH PHONE'

**Dialog List** May 08, 2021@13:57:12 Page: 2132 of 2173 DIALOG VIEW (DIALOG ELEMENTS)

+Item Dialog Name Dialog type Status **29836 VAL-OSP CBT-SP VTH PHONE Dialog Element**  29837 VAL-OSP CBT-SP VTH RESIDENCE HOME ADDRE Dialog Element 29838 VAL-OSP DBT GRP DIAGNOSIS ACTIVE PROBLE Dialog Element 29839 VAL-OSP DBT IND CSRE DISPLAY Dialog Element

29840 VAL-OSP DBT IND DIAGNOSIS ACTIVE PROBLE Dialog Element 29841 VAL-OSP DBT IND RISK DISPLAY Dialog Element 29842 VAL-OSP DBT IND VTH PHONE Dialog Element 29843 VAL-OSP DBT IND VTH RESIDENCE HOME ADDR Dialog Element 29844 VAL-OSP DBT PHONE CSRE DISPLAY Dialog Element 29845 VAL-OSP DBT PHONE DIAGNOSIS ACTIVE PROB Dialog Element 29846 VAL-OSP DBT PHONE RISK DISPLAY Dialog Element 29847 VAL-OSP TH DISCHARGE CSRE DISPLAY Dialog Element 29848 VAL-OSP TH DISCHARGE DIAGNOSIS ACTIVE P Dialog Element 29849 VAL-OSP TH DISCHARGE RISK DISPLAY Dialog Element + Next Screen - Prev Screen ?? More Actions >>>

Find Next 'VAL-OSP CBT-SP VTH PHONE'? Yes// **NO** *<Enter>*

*After searching, you will see the sequence number for the elements in the left column. In this example, I am selecting 29836.*

Select Item: Next Screen// **29836** *<Enter>*

Dialog Name: VAL-OSP CBT-SP VTH PHONE

Current dialog element/group name: VAL-OSP CBT-SP VTH PHONE Used by: VA-GP OSP CBT-SP VTH PHONE (Dialog Group)

NAME: VAL-OSP CBT-SP VTH PHONE Replace **<Enter>** DISABLE: *<Enter>* CLASS: LOCAL// *<Enter>* SPONSOR: VHA Office of Mental Health and Suicide Prevention // *<Enter>* REVIEW DATE: *<Enter>* RESOLUTION TYPE: *<Enter>* ORDERABLE ITEM: *<Enter>* FINDING ITEM: *<Enter>*

Additional findings: none *<Enter>* Select ADDITIONAL FINDING: *<Enter>* DIALOG/PROGRESS NOTE TEXT: Phone: \*\*INSERT PATIENT PHONE OBJECT\*\*

Edit? NO// **YES** *<Enter>*

*Add your local data object in place of the placeholder text here.*

*Once done, follow the above steps as needed to add your local data object for patient address to the remaining element VAL-OSP CBT-SP VTH RESIDENCE HOME ADDRESS.*

#### **4. Add national data objects**

Using the same prompts from step 3, add these national data objects into the following dialog elements:

- a. Add data object |VA-CSRE MOST RECENT NOTE| into the alternate progress note text field of dialog element VAL-OSP CBT-SP CSRE DISPLAY.
- b. Add data object |VA-WRIISC ACTIVE PROBLEMS| into the alternate progress note text field of dialog element VAL-OSP CBT-SP DIAGNOSIS ACTIVE PROBLEMS DISPLAY.

*Note: You may use a local data object that displays the Active Problems List if your system does not have |VA-WRIISC ACTIVE PROBLEMS| installed.*

#### **5. Add formatting to general findings view progress note text button.**

Following the steps demonstrated in Step 3, complete the following instructions to add formatting in the alternate progress note text field for each of the following reminder dialog elements:

- a. VAL-OSP CBT-SP CSRE DISPLAY
- b. VAL-OSP CBT-SP DIAGNOSIS ACTIVE PROBLEMS DISPLAY
- c. VAL-OSP CBT-SP MH ASSESSMENT PHQ9 DISPLAY
- d. VAL-OSP CBT-SP MH ASSESSMENT SELF EFFICACY DISPLAY
- e. VAL-OSP TH ACUTE RISK DISPLAY

Once you select one of the listed dialog elements, cycle through the prompts then add the following highlighted formatting text to the alternate progress note text field:

**'FMT{**|VA-CSRE MOST RECENT NOTE|**}FMT**

Dialog Name: VAL-OSP CBT-SP CSRE DISPLAY

Current dialog element/group name: VAL-OSP CBT-SP CSRE DISPLAY Used by: VA-GP OSP CBT-SP INTRO RISK ASSESSMENT SUMMARY (Dialog Group)

NAME: VAL-OSP CBT-SP CSRE DISPLAY Replace *<Enter>* DISABLE: *<Enter>* CLASS: LOCAL// *<Enter>* SPONSOR: VHA Office of Mental Health and Suicide Prevention // *<Enter>*

REVIEW DATE: *<Enter>* RESOLUTION TYPE: *<Enter>* ORDERABLE ITEM: *<Enter>* Finding item: GF VIEW PROGRESS NOTE TEXT *<Enter>* FINDING ITEM: VIEW PROGRESS NOTE TEXT// *<Enter>*

Additional findings: none *<Enter>* Select ADDITIONAL FINDING: **<Enter>** DIALOG/PROGRESS NOTE TEXT: |VA-CSRE MOST RECENT|

 Edit? NO// *<Enter>* ALTERNATE PROGRESS NOTE TEXT: 'FMT{|VA-CSRE MOST RECENT NOTE|}FMT

Edit? NO// **YES** *<Enter>*

==[ WRAP ]==[INSERT ]=====< ALTERNATE PROGRESS NOTE T[Press  $\leq$ PF1>H for help]==== **'FMT{**|VA-CSRE MOST RECENT NOTE|**}FMT**

<=======T=======T=======T=======T=======T=======T=======T====== =T=======T>======

EXCLUDE FROM PROGRESS NOTE: YES// *<Enter>* SUPPRESS CHECKBOX: SUPPRESS// *<Enter>* Select SEQUENCE: 10// *<Enter>* SEQUENCE: 10// *<Enter>* ADDITIONAL PROMPT/FORCED VALUE: PXRM GF VIEW BUTTON // *<Enter>* OVERRIDE PROMPT CAPTION: Click here to read CSRE note Replace *<Enter>* START NEW LINE: YES// *<Enter>* EXCLUDE FROM PN TEXT: YES// *<Enter>* REQUIRED: *<Enter>* DISABLE PROMPT: *<Enter>* Select SEQUENCE: *<Enter>* Select BRANCHING LOGIC SEQUENCE: *<Enter>* Checking reminder dialog for errors.. The dialog element VAL-OSP CBT-SP CSRE DISPLAY contains a reference to a TIU Template field 'FMT{|VA-CSRE MOST RECENT NOTE| in the Alternate Progress Note Text field. This TIU Template field does not exist on the system.

*Note: You will receive the above error message when the reminder dialog checks for errors. This may be ignored.*

*Repeat the steps for the remaining dialog elements until you have added the formatting text to the alternate progress note text field for all 5 dialog elements listed in a through e above.*

#### **5. Associate the reminder dialog with the note title in CPRS**

In CPRS, open the Template Editor, expand Document Titles, select the appropriate folder (if applicable), then click New Template (top right-hand corner).

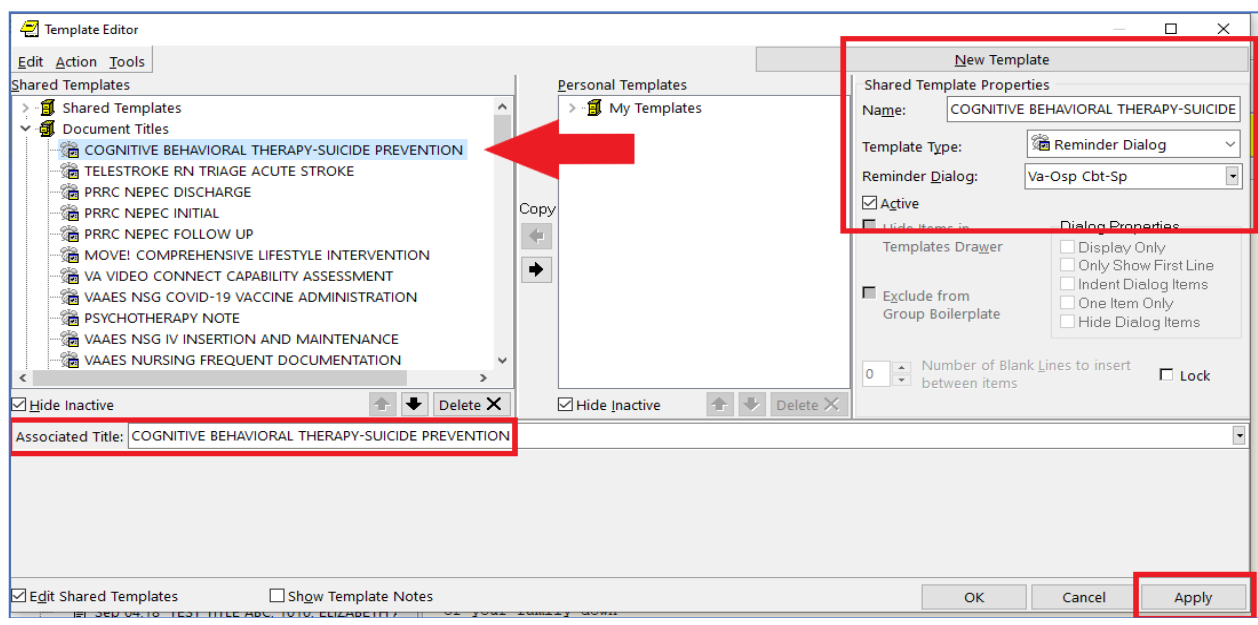

Type in the following information:

Name: **COGNITIVE BEHAVIORAL THERAPY-SUICIDE PREVENTION** Template Type: **Reminder Dialog** Reminder Dialog: **VA-OSP CBT-SP**

Next, type in the Associated Title name – **COGNITIVE BEHAVIORAL THERAPY-SUICIDE PREVENTION** – then click Apply.